## Strategie wyszukiwawcze

## Wejdź na stronę Biblioteki: www.bg.umw.edu.pl

Wybierz Katalog Biblioteki UMW OPAC.

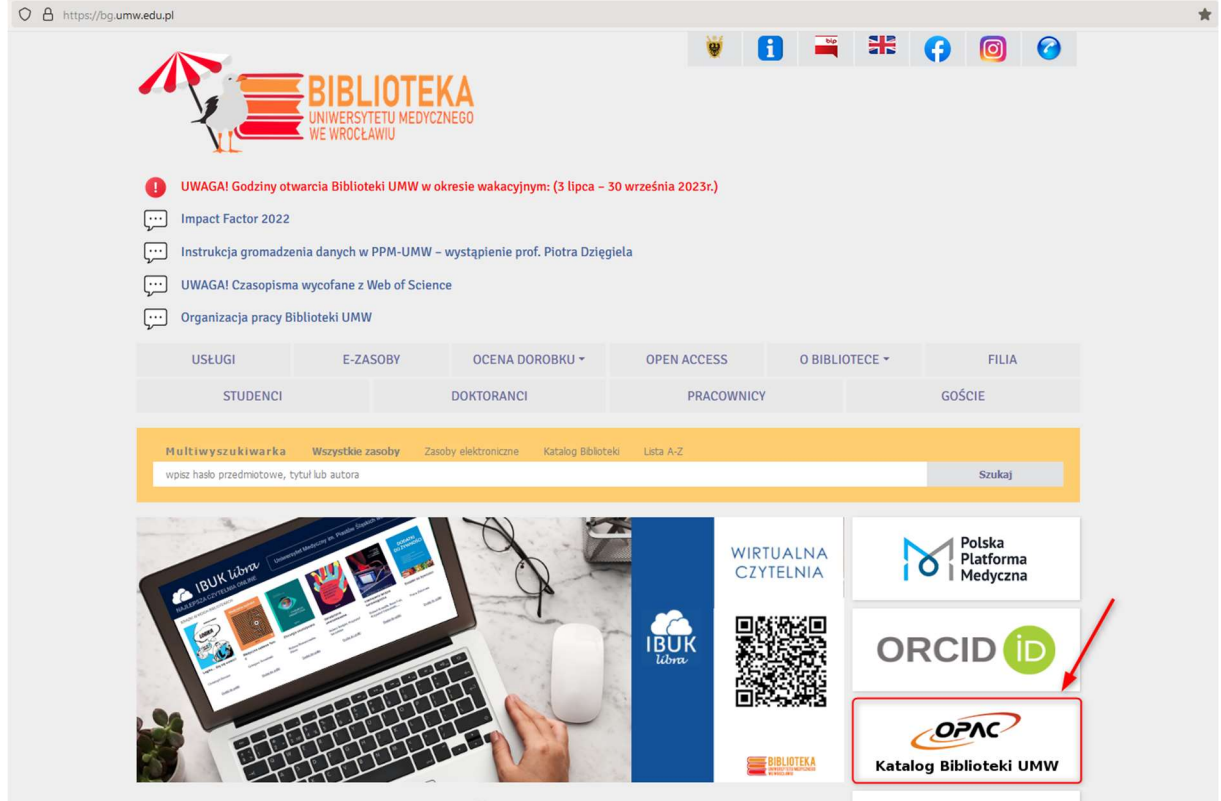

## Wybierz zakładkę Strategia.

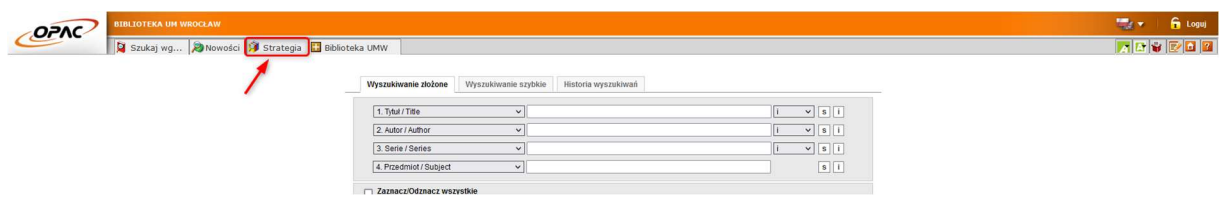

## Wybierz opcję Nowa.

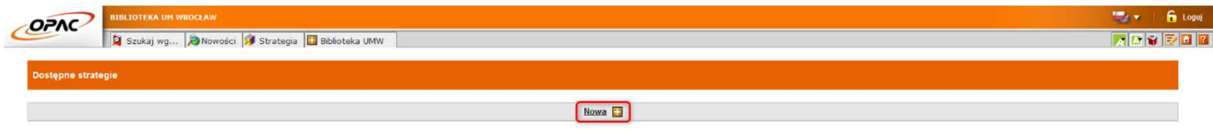

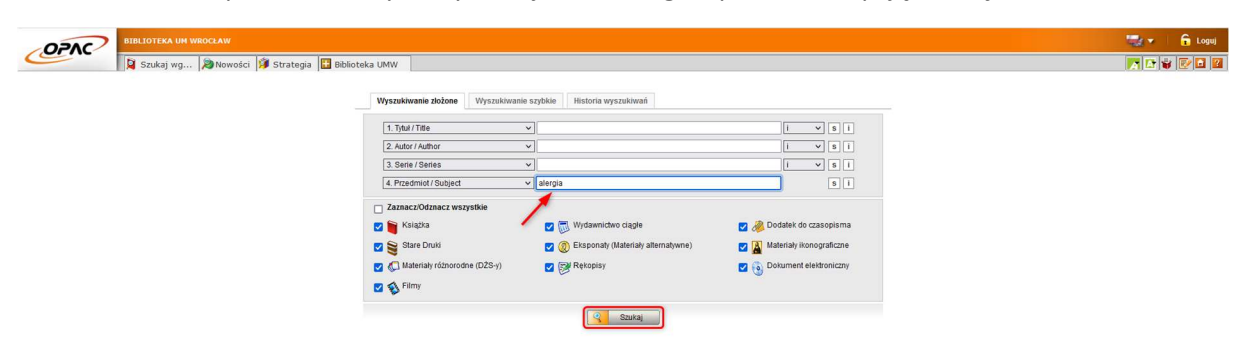

W indeksie haseł przedmiotowych wyszukaj hasło alergia i potwierdź opcją Szukaj.

Wynik wyszukiwania przedstawiony jest w postaci listy.

Wybierz opcję Zapamiętaj wynik (ikona kartki i ołówka).

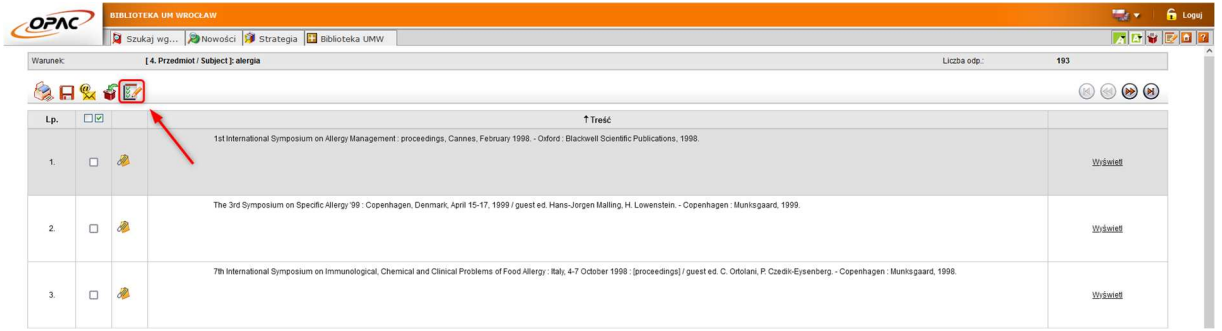

Wynik pierwszej strategii zostanie zapisany u góry strony.

Aby stworzyć kolejną strategię wybierz ponownie opcję Nowa.

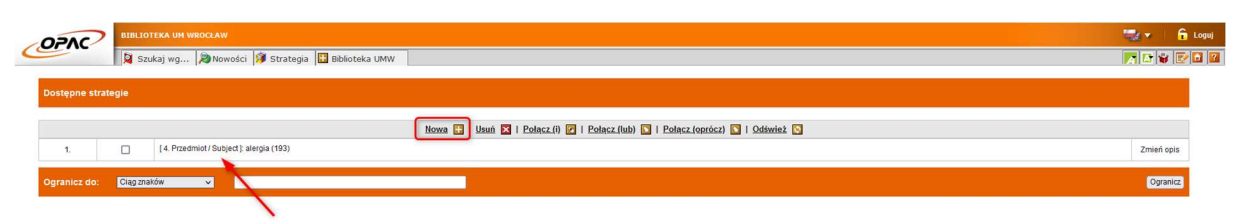

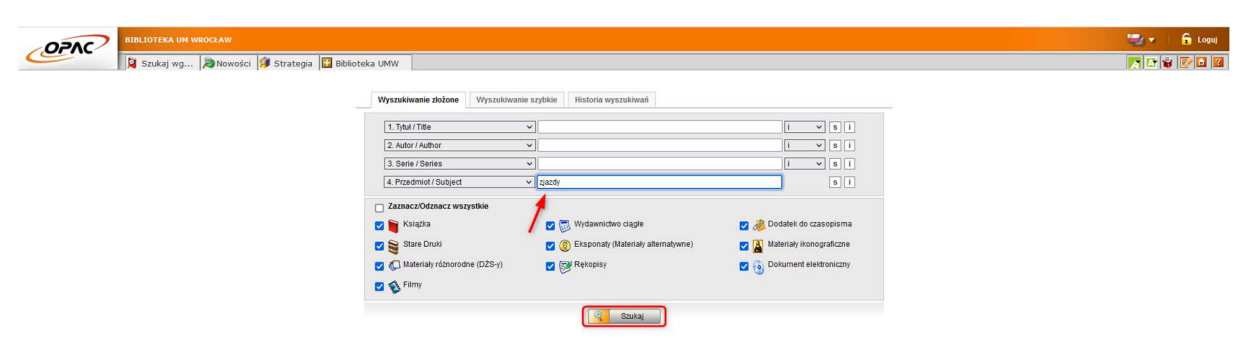

W indeksie haseł przedmiotowych wyszukaj hasło zjazdy i potwierdź opcją Szukaj.

Wynik wyszukiwania przedstawiony jest w postaci listy.

Wybierz opcję Zapamiętaj wynik (ikona kartki i ołówka).

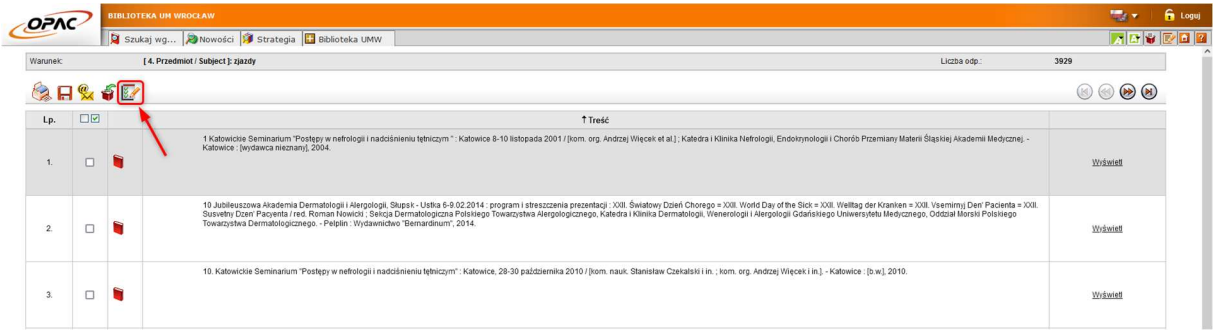

Wynik drugiej strategii zostanie zapisany u góry strony.

Zaznacz na liście strategie pierwszą i drugą.

Wybierz z menu opcję Połącz i.

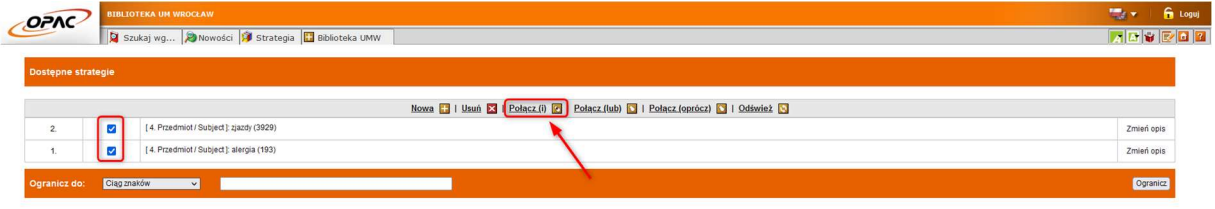

Wybrany zbiór (wynik wyszukiwania) możemy ograniczyć np. do języka, kraju lub roku wydania. Możemy również wyświetlić pełen opis każdej pozycji wraz z jego opisem inwentarzowym oraz zamówić wybrany tytuł.

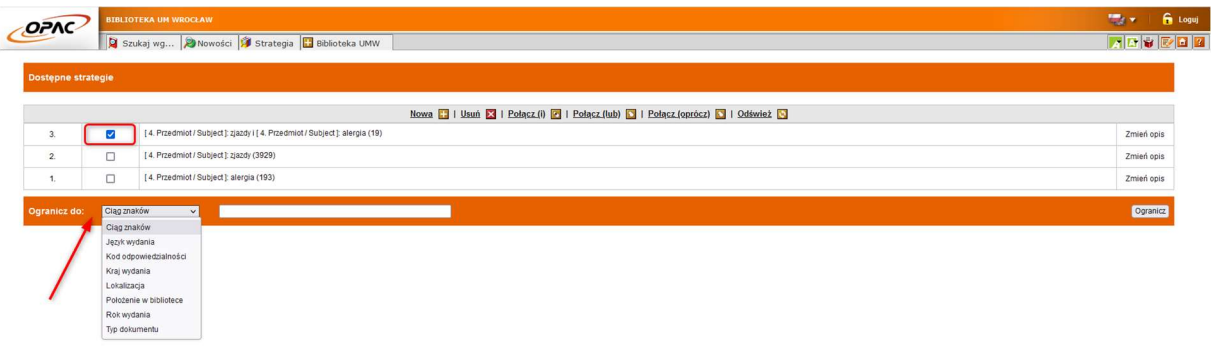

Wybierz opcję Typ dokumentu, z listy obok wybierz Książka. Aby zatwierdzić, wybierz opcję Ogranicz.

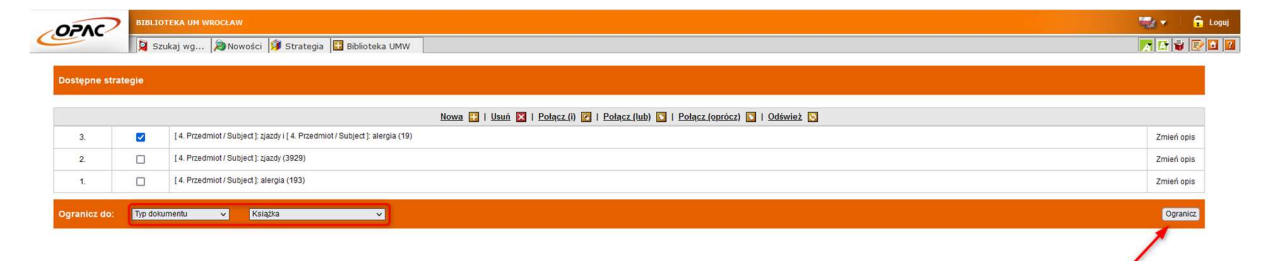

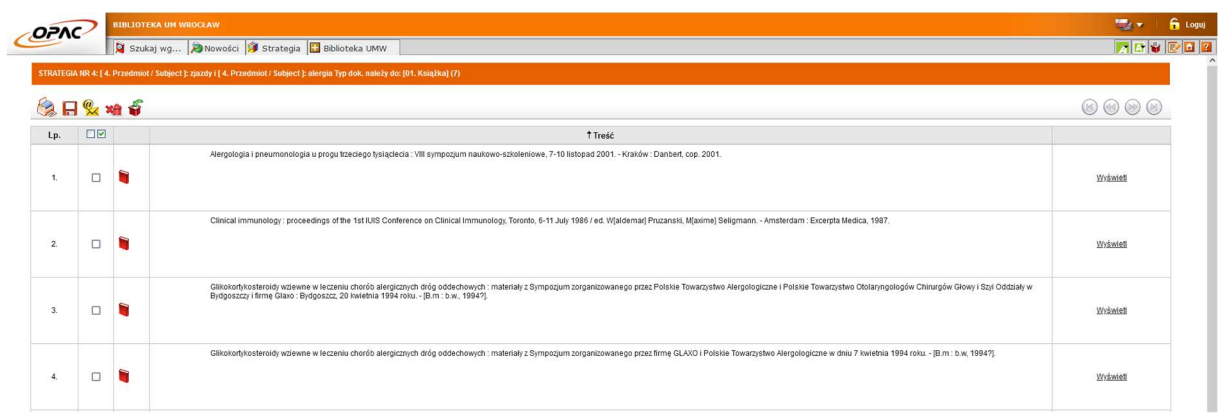

Wynikiem będzie lista książek dotyczących zjazdów na temat alergii.